# CASE STUDY

Meet system integration with Iddero Home Automation

**Description** 

**It is described how to configure the Meet entrance panel and the Iddero HC3 controller to be able to receive the call from the entrance panel on the HC3 screen.**

## **INDEX**

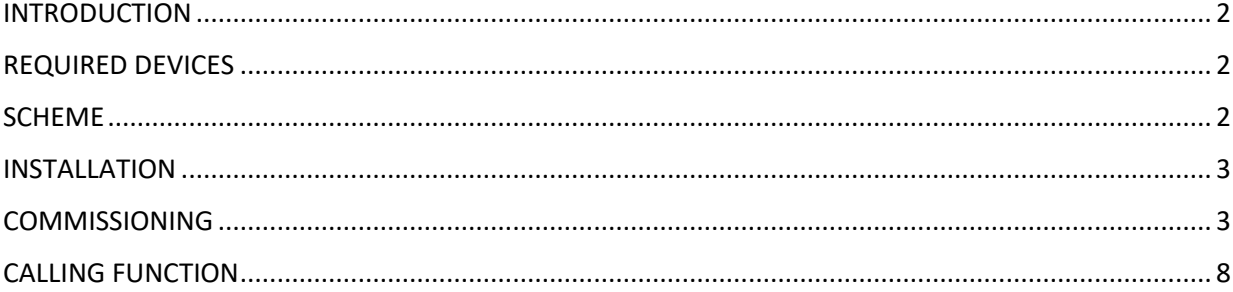

## <span id="page-2-0"></span>**INTRODUCTION**

The entrance panels of the Meet system can operate in standard SIP mode, which gives them compatibility with systems from many manufacturers. In this case, we are going to see how the call from the MEET entrance panel can be sent to a HC3 (7 ") or HC3L (10") screen from Iddero. Both the Meet entrance panel and the HC3 display can work in SIP P2P (point-to-point) mode, that is, without the need for a SIP server, which simplifies installation and configuration.

## <span id="page-2-1"></span>REQUIRED DEVICES

Any Fermax MEET entrance panel can be used to carry out this integration since they all support SIP protocol. In the case of a single-family home, the one-line MILO panel (a single button) will be used. In the case of a building or urbanization, the MILO panel can be used or, if an electronic directory is required, the KIN or MARINE panel.

The entrance panel may require a power supply or PoE splitter if it does not support PoE, in addition to requiring the electric door opener.

## <span id="page-2-2"></span>**SCHEME**

A) Single-family instalation.

The usual installation scheme of the MEET system is used, with the only additional requirement of connecting the panel to the local network of the home installation, where the HC3 monitor is installed.

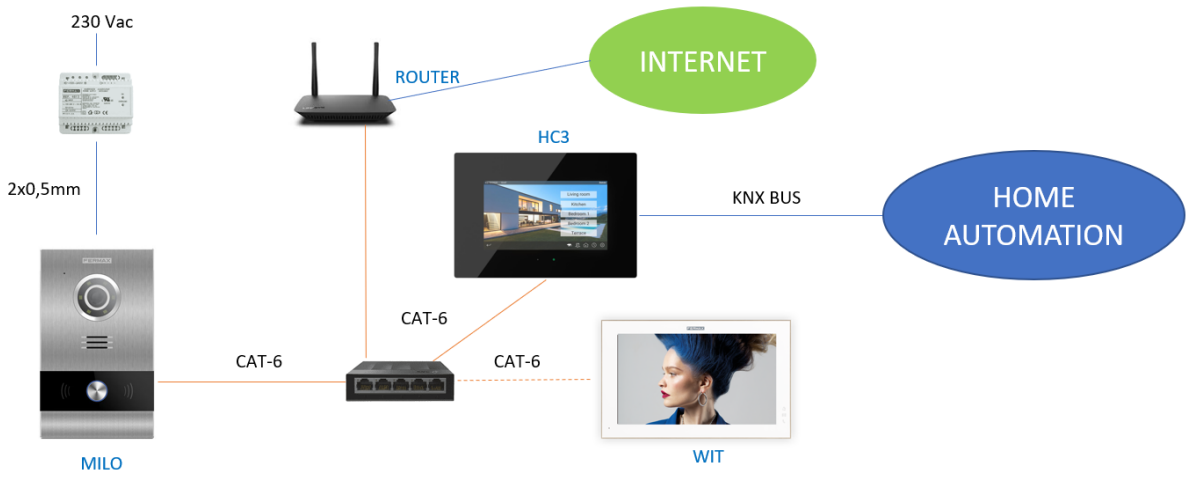

Single-family installation

The WIT monitor in the installation is optional in case you want additional monitors capable of receiving the call from the entrance panel.

#### B) Building installation

The installation is similar to that of a single-family but adding as many screens and monitors as there are homes.

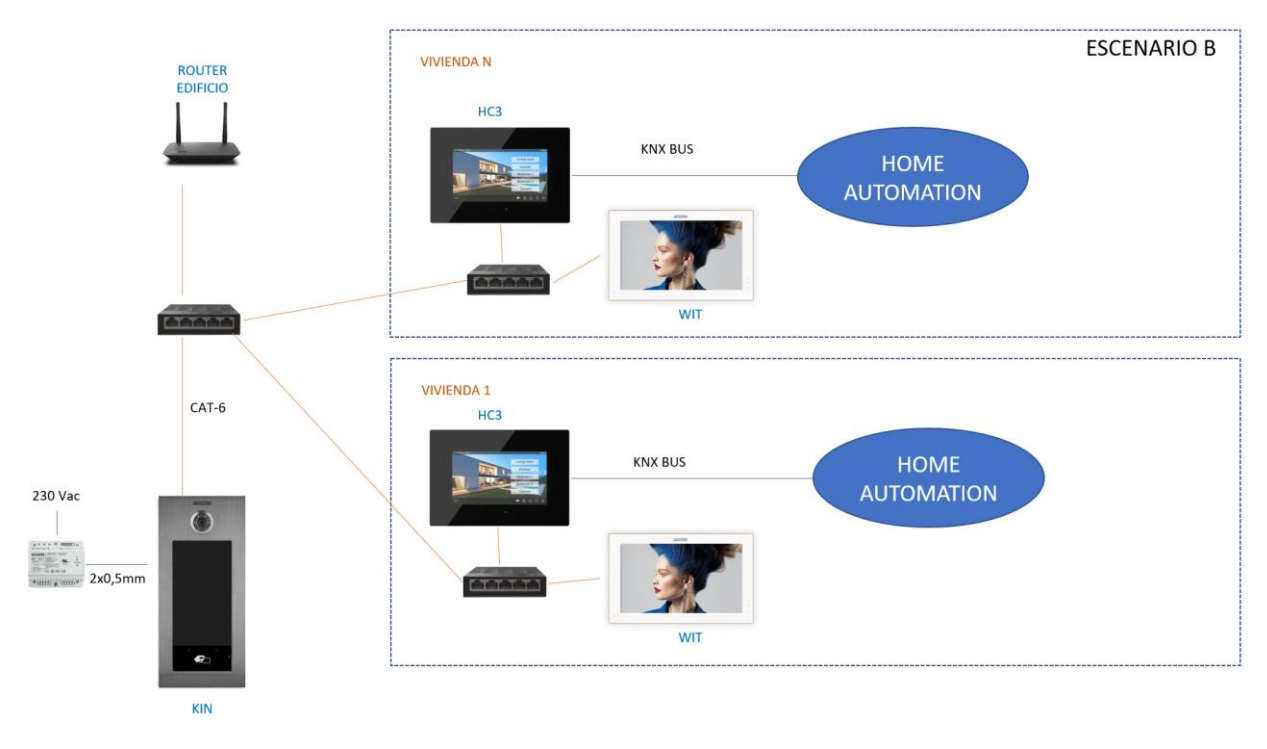

Building installation

It is necessary to have a community internet connection to be able to access the screens remotely from the Iddero App. This connection is also used to forward the call to the MeetMe App.

## <span id="page-3-0"></span>INSTALLATION

No special requirements, following the installation protocol for a Meet system entrance panel and the corresponding part of the Iddero system.

## <span id="page-3-1"></span>**COMMISSIONING**

#### ENTRANCE PANEL

To configure the entrance panel, you must use a browser and access the IP address assigned to the entrance panel, by default 10.1.0.1 (building entrance panel) or 10.1.1.2 (one-line panel) and enter the user name *admin* and default password *123456*.

The following steps will be followed:

1) Network settings

The IP address within the local network assigned to the entrance panel and the rest of the network parameters will be indicated: mask, gateway, or router to have internet access. The IP of the software does not need to be changed if there is no building manager with the management software.

In a single-family installation (type A) an IP address will be assigned to the entrance panel in the range of the rest of the elements of the house. In a building installation, an IP address will be assigned to the entrance panel and another to each of the screens, within the same range.

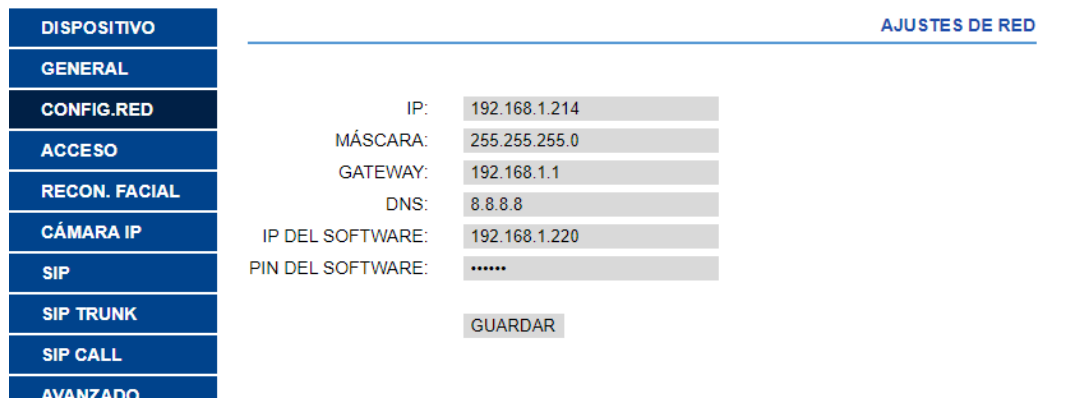

When saving this information, it will be necessary to connect again to the web server of the entrance panel through the new assigned IP address to continue the configuration.

#### 2) General configuration

Parameters such as language, sound volume and resolution are indicated. It is important to set the maximum resolution 1280x720 to obtain a correct operation of the video on the HC3 screen. Regarding the diversion mode, select parallel so that the HC3 screen and the WIT monitor generate the call simultaneously.

For the 1-line panel, the configuration page is as follows:

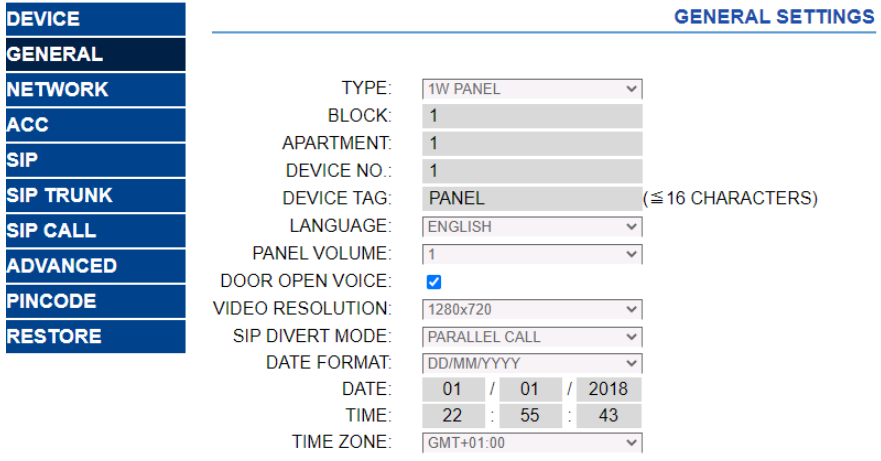

SAVE

For the building panel is this other:

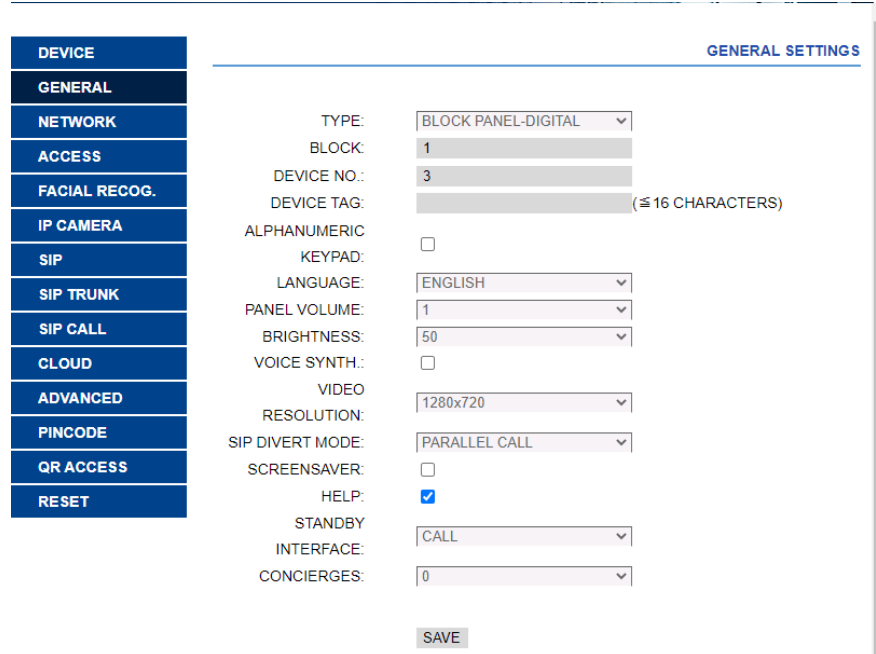

#### 3) Call forwarding service settings

This step is necessary if the call forwarding is to be made to the MeetMe app to receive the call from the entrance panel.

In the SIP Configuration section, the Fermax SIP server and the username and password assigned to the entrance panel will be indicated, which is indicated on the label attached to it. Next, it will be checked if the panel is correctly configured on the server by clicking on the VIEW SIP STATUS link. If REGISTERED does not appear, check the entered information.

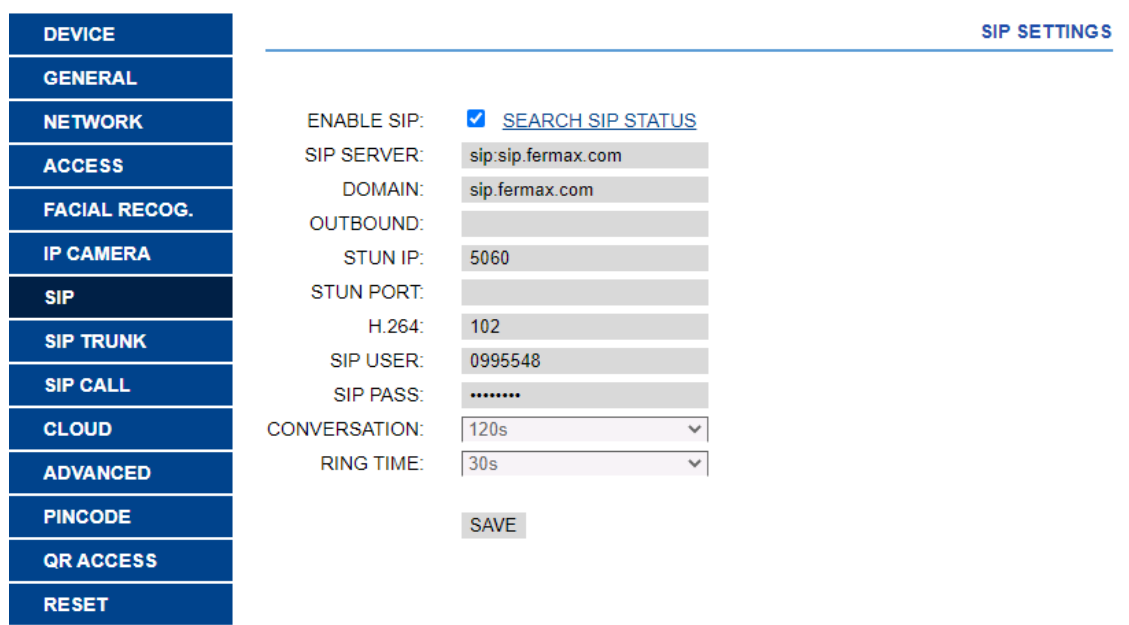

Note: The SIP TRUNK option should not be used in this type of application.

Now you have to indicate the license for the MeetMe App:

3.1 There is a WIT monitor installed.

The Wit monitor includes a license for call forwarding. You have to configure the monitor with that license. In the ADVANCED section of the monitor's web server, configure the extension and server with the text: 'sip: user@sip.fermax.com', where user is the license.

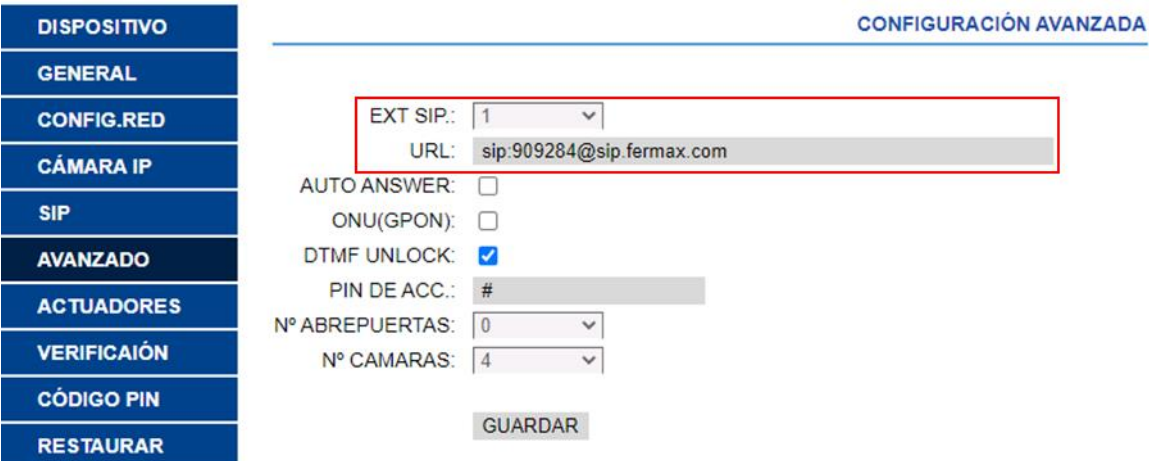

#### 3.2 No WIT monitor installed.

It will be necessary to acquire a call diversion license ref. 1496. The call to the HC3 screen and to that license will be included in the call configuration step on the entrance panel (see next section).

#### 4) Receivers' configuration

a. Single-family panel.

In the SIP CALL section, the receiver associated with the call of the individual pushbutton of this panel must be indicated. The apartment '1' is indicated and the value assigned as number: sip: 1 @ IP\_HC\_screen and click on Save. The table will automatically be filled.

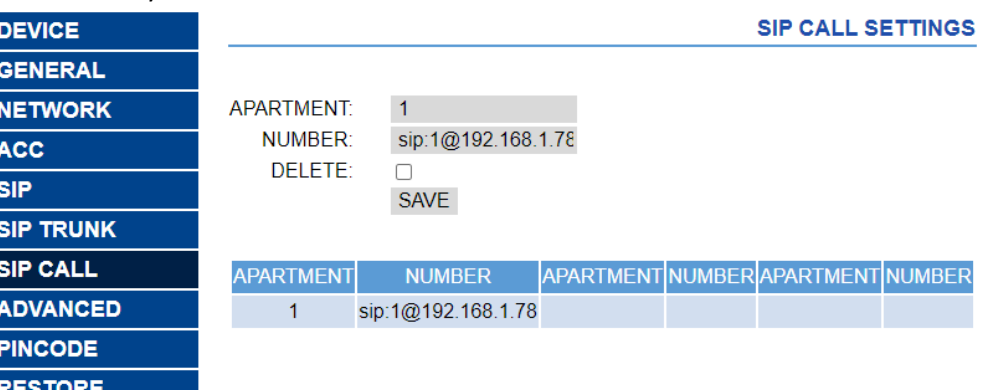

The WIT monitor of the home (if there is one) must be assigned that address '1' so that it receives the call at the same time as the HC3 screen.

If you also want to make the call diversion to the MeetMe app, and there is no Meet monitor in the home, the account of the app acquired through the license ref. 1496, separated by a ';' must be added:

[sip:1@192.168.1.78](sip:1@192.168.1.7)[;sip:981263@sip.fermax.com](sip:981263@sip.fermax.com)

b. Building panel.

An Excel table must be configured with the assignment of the calling code of each dwelling that has the HC3 screen installed. The Excel format can be downloaded from the SIP CALL section of the panel's web server, EXPORT option.

One example is the following:

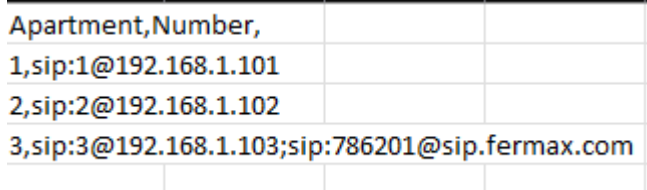

First, the house calling code is indicated and, separated by a comma, the text 'sip:' and the extension of the recipient of the call followed by  $@$  and the IP of the HC3 screen within the building network.

To make the detour to the MeetMe app, the license of the acquired app will be included in the same line, as we have seen in the case of single-family. In the example of the third row, two receivers have been configured: the IP of the home screen and the Meet call forwarding license, to simultaneously receive the call on the screen and on the smartphone.

To load the Excel on the plate, select the file created and click on the IMPORT button. The Excel call list will appear on the screen. Sometimes it is necessary to refresh the browser screen by clicking on the corresponding icon:

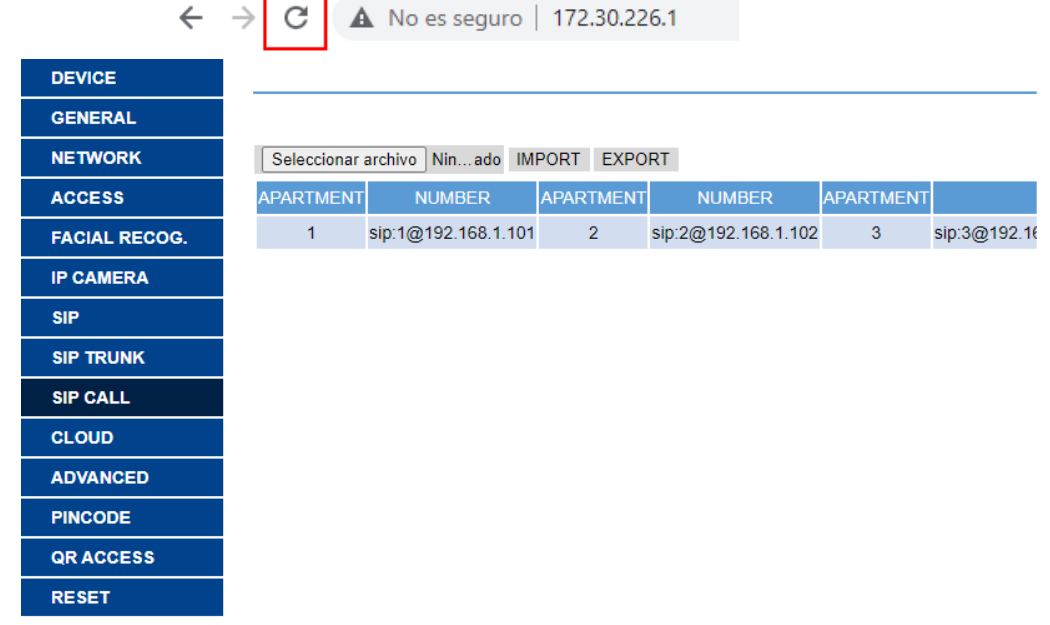

#### 5) Iddero screen configuration

The configuration of the Iddero HC3-KNX / HC3L-KNX screens will be done from iddero-config, the steps to follow are:

- In the video entry section, add a "Generic" type entrance panel
- The parameterization of the entrance panel is according to the following image:

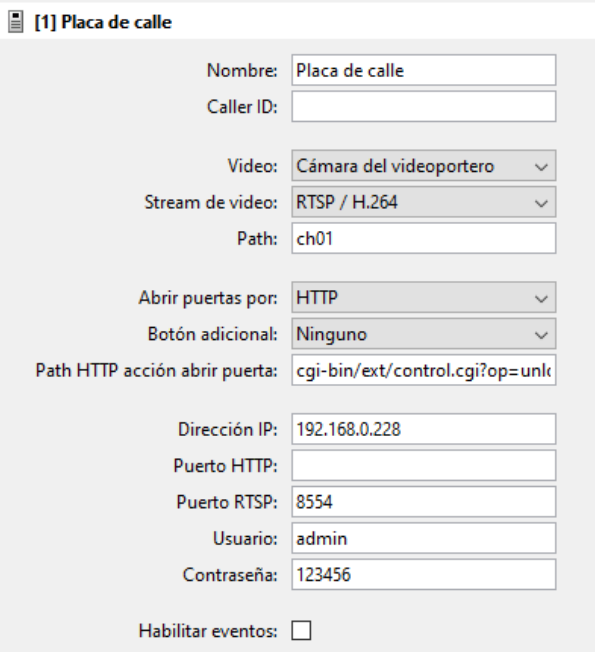

Notes:

- The video stream of the entrance panel is RTSP / H.264, with path "ch01" and port 8554
- The door opener is by HTTP, with path: "cgi-bin / ext / control.cgi? Op = unlock"
- It is not possible to use an additional button for electric lock.
- The IP address is that of the entrance panel.

The IP address, username and password correspond to the data used as an example for the video door entry configuration.

On the other hand, the "Caller ID" is only necessary to indicate it in the case that there is more than one entrance panel or in the case of building installation.

CallerID values:

- Block panel: BBB**0099**XX, where:
	- $\circ$  BBB= block number (0's on the left are omitted)
	- $\circ$  XX= panel number (01..99)
	- o 0099 fix value
- General Entrance panel: **200**XX, where:
	- $\circ$  XX= panel number (01..99)
	- o 200 fix value
- Single-family panel: X**0**BBB**00**UUUU, where:
	- $\circ$  X= panel number (0..9)
	- o BBB= block number (000..999)
	- o UUUU= Unit (0001..9899)
	- $O$  is fix

## <span id="page-8-0"></span>CALLING FUNCTION

To call the specific dwelling, you must press the individual button (one-line panel) or enter the associated call code and confirm with the bell button or pick-up icon on the KIN panel.

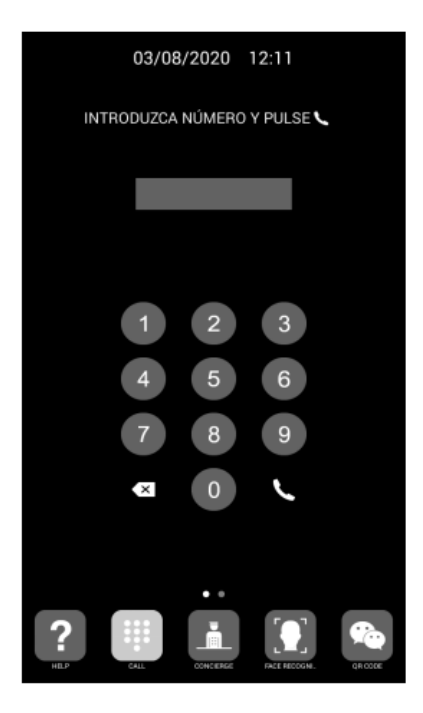

Direct call through code

The panel will generate the call both to the Meet monitor in the home (if it exists) and to the HC3 screen and MeetMe App (if configured), which will announce the call from the panel together with the image captured by the camera. You can choose to have the call go to the Meet monitor first (sequential call) or in parallel. The call will ring a maximum of 30".

Pressing the off-hook button will establish bi-directional audio communication. The timing is limited to 120". You have the option of opening the door at any time. If the call is received on several devices (monitor, screen, app), the first one to answer will cause the call melody to cease in the rest and it will no longer be possible to answer from them.

A display of the entrance panel camera can also be performed as a security camera from the HC3 screen.